## **How to Clear A Flag**

While Instructors are the primary source of raised flags in Starfish, outreach will be performed by campus support professionals and students can work with the individual they feel most comfortable with to discuss flags. Thus, a support professional who interacts with a student may decide that the Starfish flag can be considered "resolved." It is helpful if those that "resolve" a flag with the student

mark it as such and "close the loop" in the Starfish system. This action updates the student's folder and keeps everyone informed of outreach results.

Here is the process for clearing flags and referrals:

- 1. Log into Starfish and click on the menu button. Navigate to your Students tab and select Tracking.
- Home Ħ Appointments Students ≘ Services ά Admin

 $\equiv$  Starfish

2. Select the Tracking tab. This will pull up a list of all active tracking items for your students. You can filter by various criteria. For example, using the "Connections" drop down menu, you can select a specific course. Under the

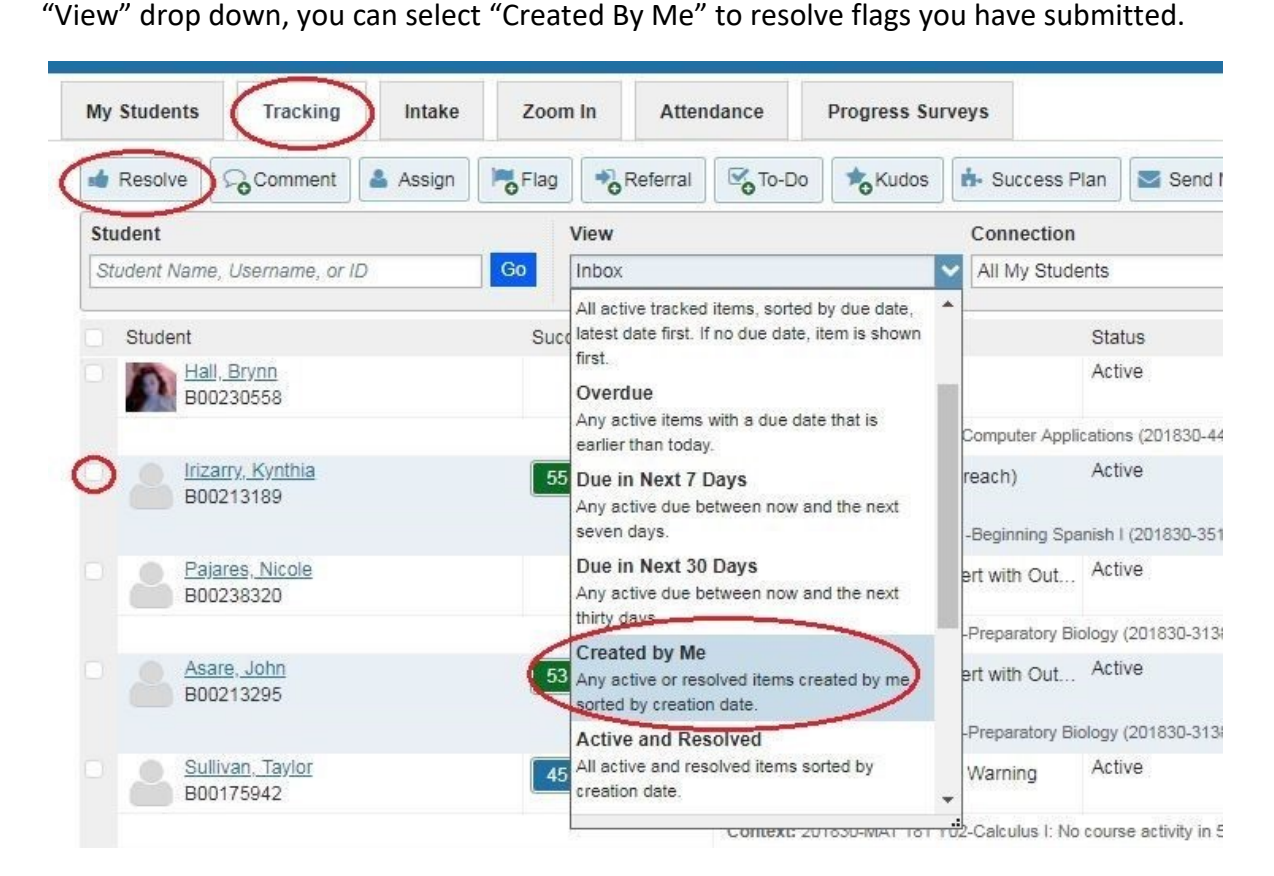

3. When you have identified which flag you want to clear for a student, check the box (or multiple boxes) in the list and select "Resolve" at the top.

- 4. You will be prompted to select a reason for clearing the flag. You can also add a comment with further details. This is beneficial for your record keeping and for other staff who have access to view student flags. A box can be checked to send the comments to the student, if appropriate.
- 5. This will "resolve" the flag and it will no longer appear as an active tracking item to you, the student, or any other service providers who work with the student.
- 6. To review flags that you have cleared, simply return to the same screen and sort for "Active and Resolved" items in the View sorting bar.

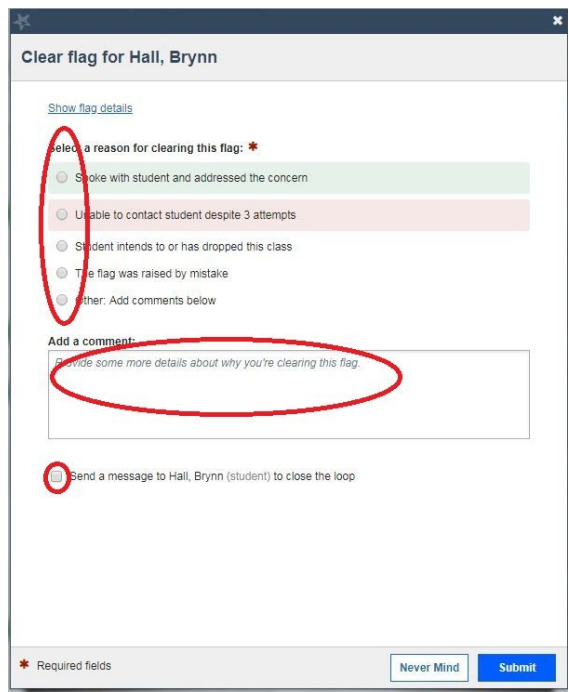